# User Guide for CUET Applicants

# Jammu and Kashmir (UT) Higher Education Department Undergraduate Admission Portal 2024-25

A comprehensive user guide for students for J&K (UT) Higher Education Department UG admission process.

# Website Walkthrough

The admission portal contains information to help applicants choose the right programmes according to their CUET score. Applicants can browse through several menu items in the admission portal which are as follows.

- Home
- Admission Guidelines
- Notifications
- **•** Institutions
- Programme Information
- FAQ
- Contact Us
- New Registration
- Login

### Home

The home button takes the user back to the home page. It is the landing page of the portal. The home button is useful for applicants who want to quickly return to the home page after navigating to other pages in the portal.

The home page allows the applicant to check various notifications in the notification panel added by the university regarding the admission process.

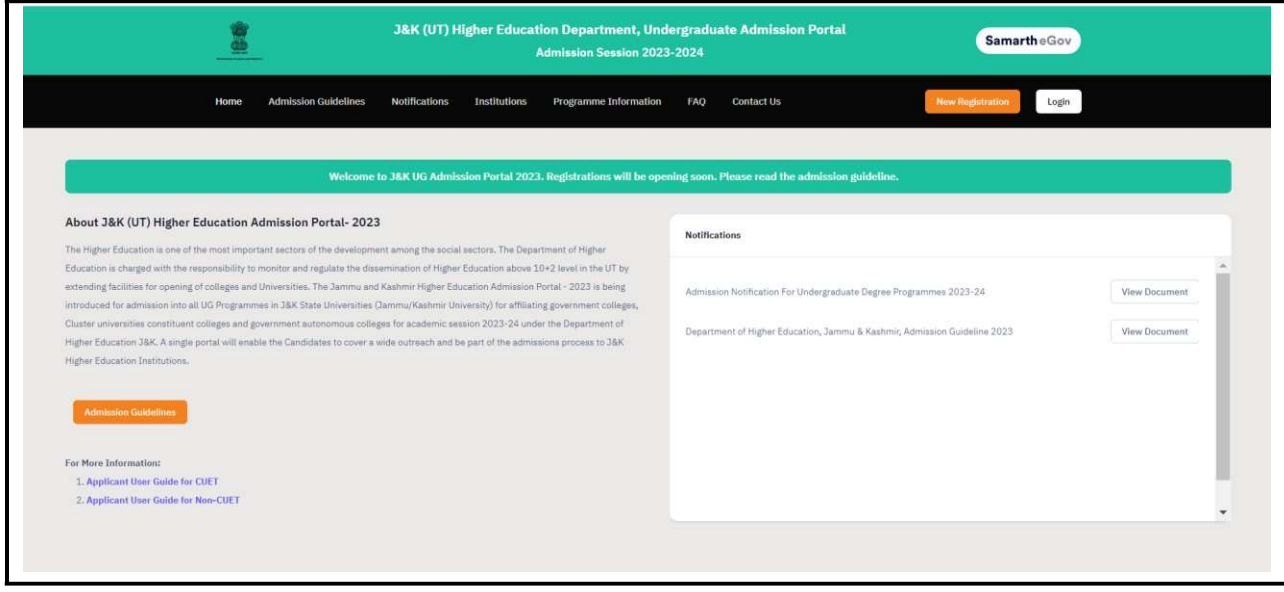

### **Notifications**

The notifications section contains links to public notices. Public notices are announcements that are made to the public about upcoming events or changes to rules and regulations. They are important for applicants to be aware of.

The public notice tab menu typically includes: notices, ordinances, other important announcements

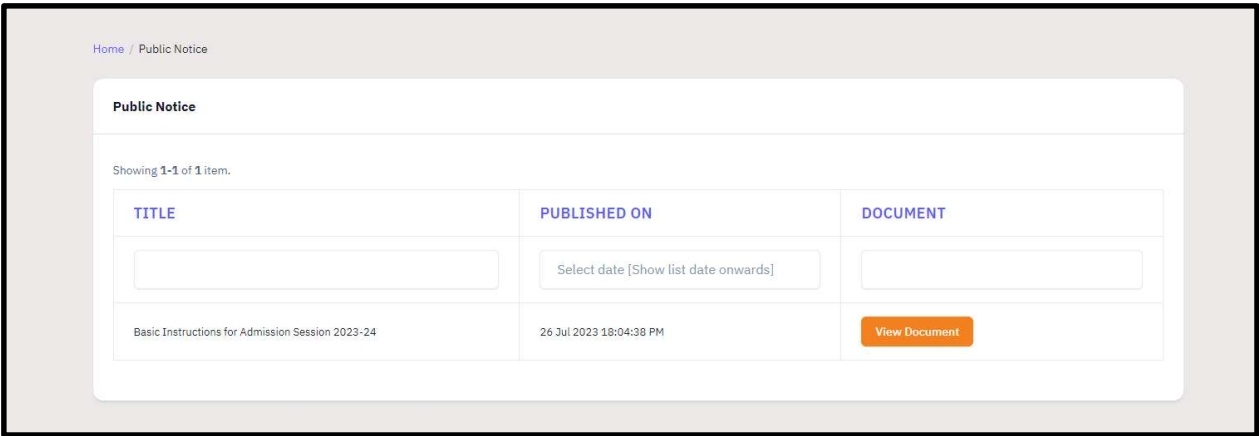

### **Institutions**

The institutions section contains information about the participating university such as a link to their website, academic programs, eligibility rules. It is typically used by prospective students to learn more about a university before applying for admission.

### Programme Information

The programme information section shows the list of programmes added for admission registration. In this section, the applicant can check the programmes available for admission at universities/colleges, Minor subjects available and the total seats available.

## FAQ (Frequently Asked Questions)

The FAQ section shows answers to the general queries related to the admission process. The applicants can navigate to "How to videos" section on this page to watch video guides of the admission process.

### Contact Us

The contact us section shows the contact information of universities/colleges such as admission coordinator information, support email id and contact numbers.

## Application Process

### Step 1: Registration

Applicants who are new to the portal need to register to process their application for admission. Registration is required to create an account and login information.

To register for admission portal

- Click on the New Registration tab.
- On the new registration page, select "Yes" option in section "Do you have CUET application no.?"
- Read the Important Instruction section/Admission guidelines before registering for the portal.
- Add CUET Application Number in Applicant's CUET Application Number
- Add Date of Birth in the format of Day, Month, and Year
- (Note: You need to add your date of birth according to the CUET application form)
- Enter Captcha for verification.
- Click on "Register"
- Upon successful completion of the registration process, the applicant will be redirected to the verification page where the applicant will get an OTP on their registered Email ID.
- Applicants need to open their Email Id, enter the received OTP and submit it on the verification page to complete the registration process.

## Step 2: Login

The login section is the starting point for applicants to apply for the programme based on their CUET score.

To login into the portal, the applicant needs to click on the login button

- Enter your CUET application number.
- Enter the password
- Enter the captcha for verification in the type text box.
- Click on login to enter the portal

(Note: if you forget your password click on "forgot password" link which will redirect the applicant to the Request Password Page, the applicant need to add CUET

#### Application Number, Enter the Captcha for verification and click send. Reset password instructions will be sent to the applicant's registered email id).

After successful login, the applicant can start their application process for admission.

Applicants are required to fill in their profile details in the profile section

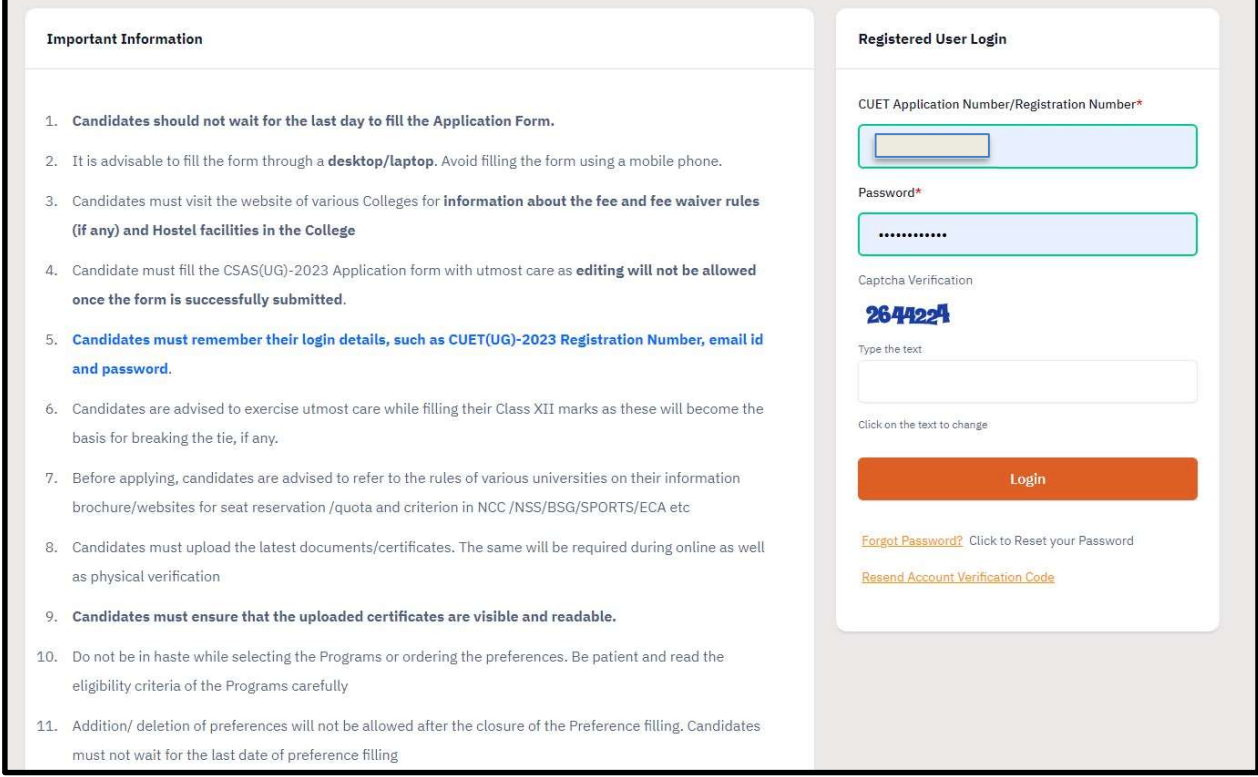

# Applicant Dashboard

The applicant dashboard gives the applicant personalized space to check their application status, edit/update their profile, and the status of their application, the applicant can provide preferences for programmes according to their CUET score & Eligibility.

To access the dashboard the applicant needs to complete the registration process, after that applicant can log in to the portal and can start their admission process.

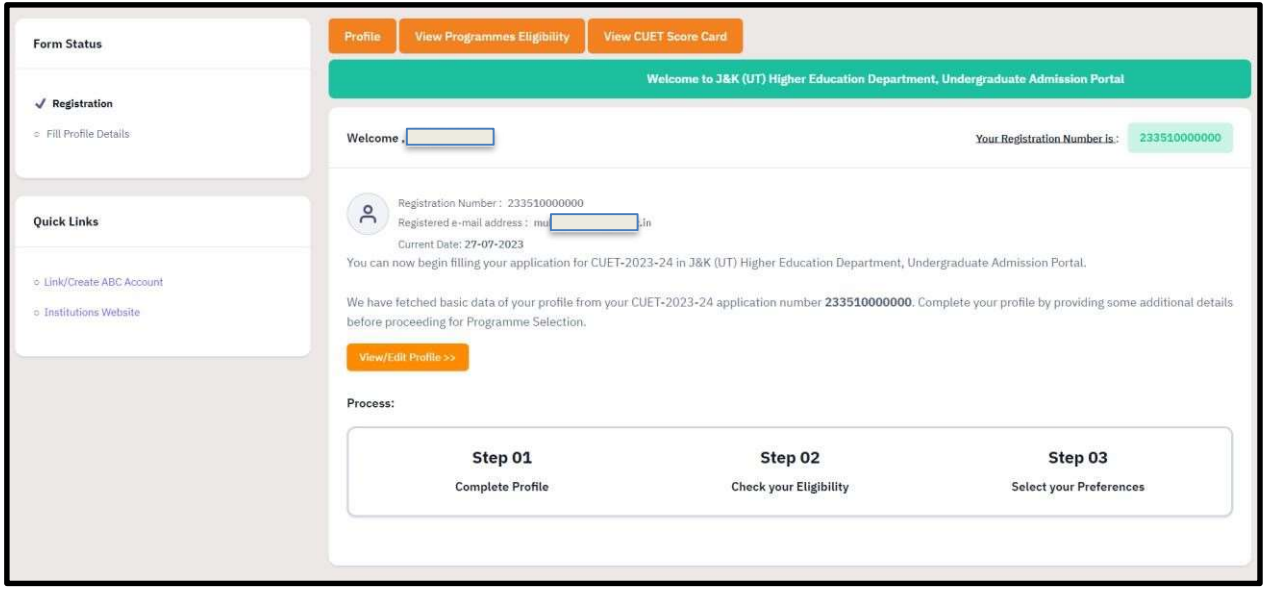

### Step 3: Complete Profile

- Click on "View/Edit Profile" button on the dashboard.
- Fill in your profile details such as Mother & Father Name, Social Category, Reservation Category, Blood Group, Domicile State, Address etc.
- Some of the information will be pre-filled based on the details provided for CUET Registration.
- Click on the "Save & Next" button to move to the next section.

(Note: Please read the instructions carefully while selecting the "Social Category" and "Reservation Category")

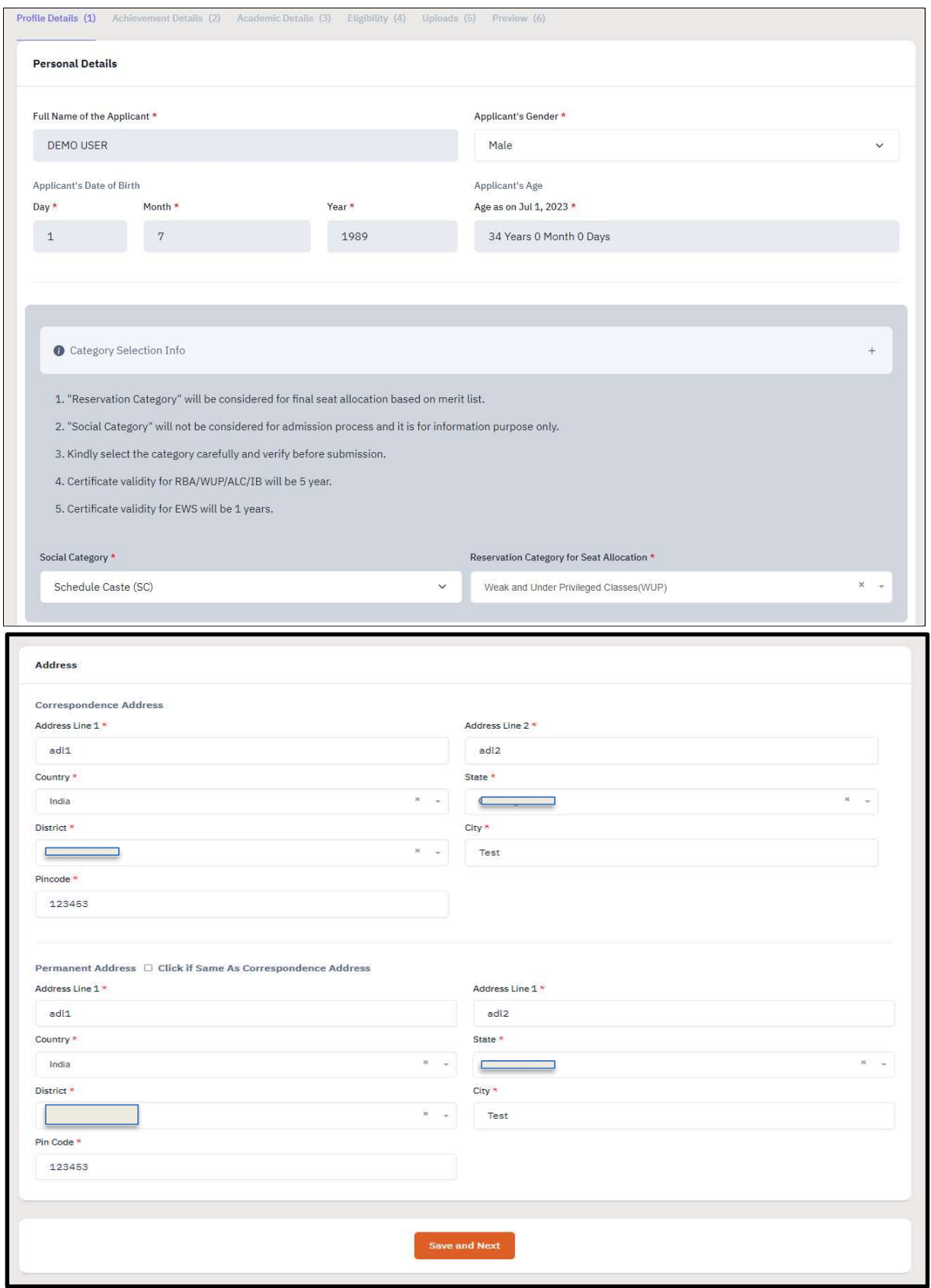

### Step 4: Achievement Category Details

In this section, the applicants can provide information about achievements in NCC, NSS/BSG, Cultural & Literary activities.

Applicants can "Skip to next section" if the achievement category is not applicable.

- Click on the "Event/Activity Participated" dropdown to select achievement from the list.
- Enter the Certificate Number, Certificate Date and Issuing Authority.
- Click on the "Save" button to save the details.
- Click on the "Proceed to next" button to move to the next step.

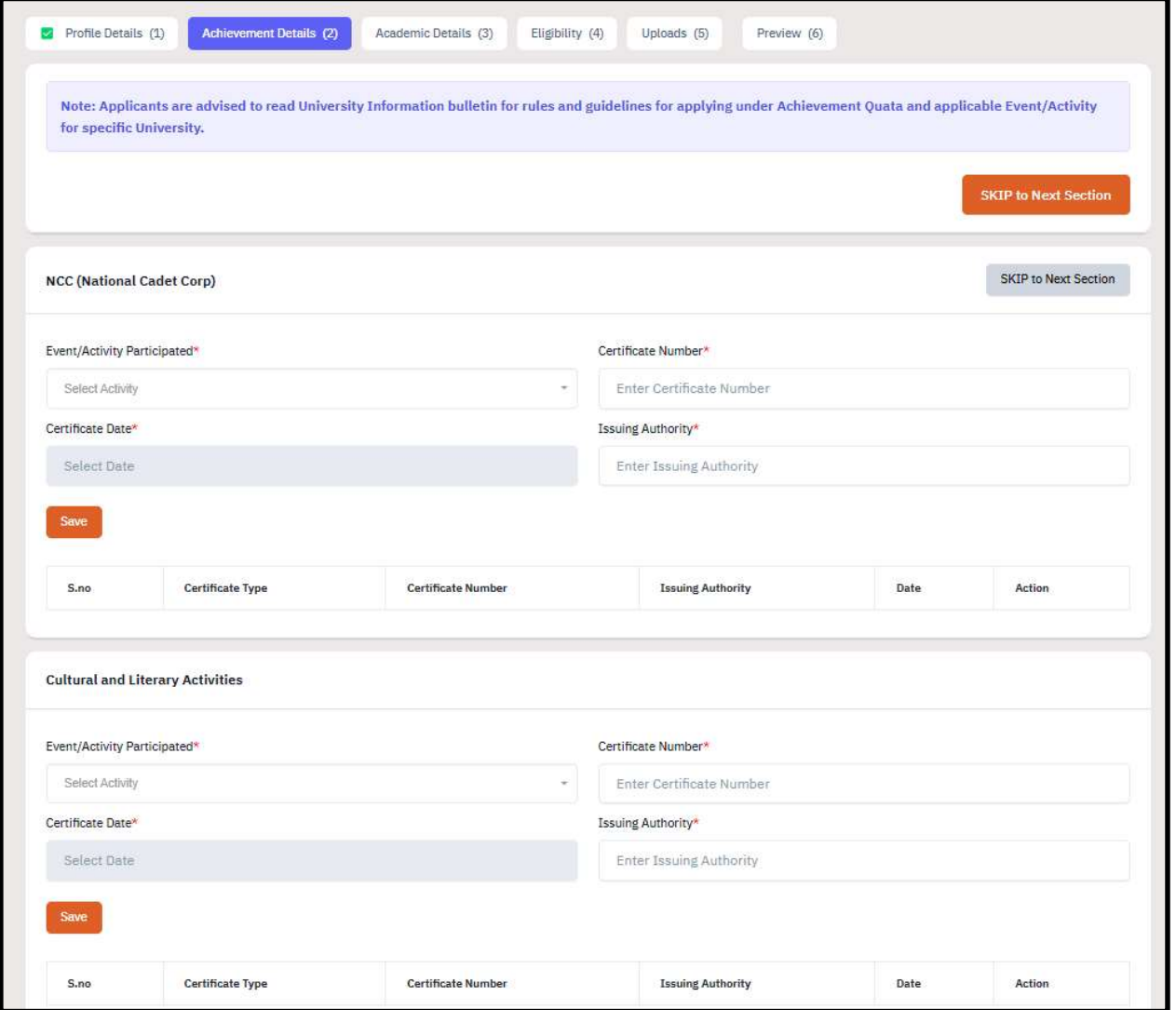

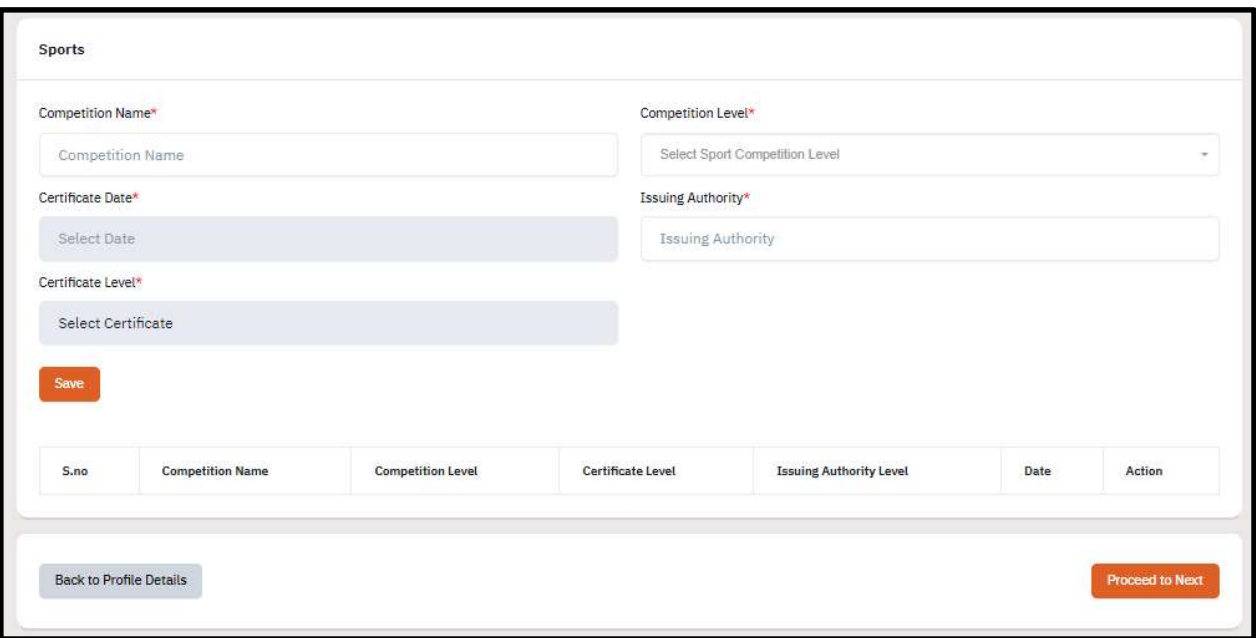

### Step 5: Academic Details

In this section, applicants need to provide their academic details of Class X and XII.

#### Auto-Fetch Marks(CBSE and JKBOSE)

(Note: Enter marks manually for other education boards)

- Select your Class XII Education Board from the dropdown.
- Fill in your Roll No./ Registration No., Year of passing and Stream.
- Click on "Proceed" button and your marks will be displayed on the screen.
- Verify your marks and proceed. (Note: You can enter the marks manually if Auto-fetch is not successful)
- Provide Class X Board information, School Name, Passing year, Marks and other details
- Click on "Save & Next" to move to the next section.

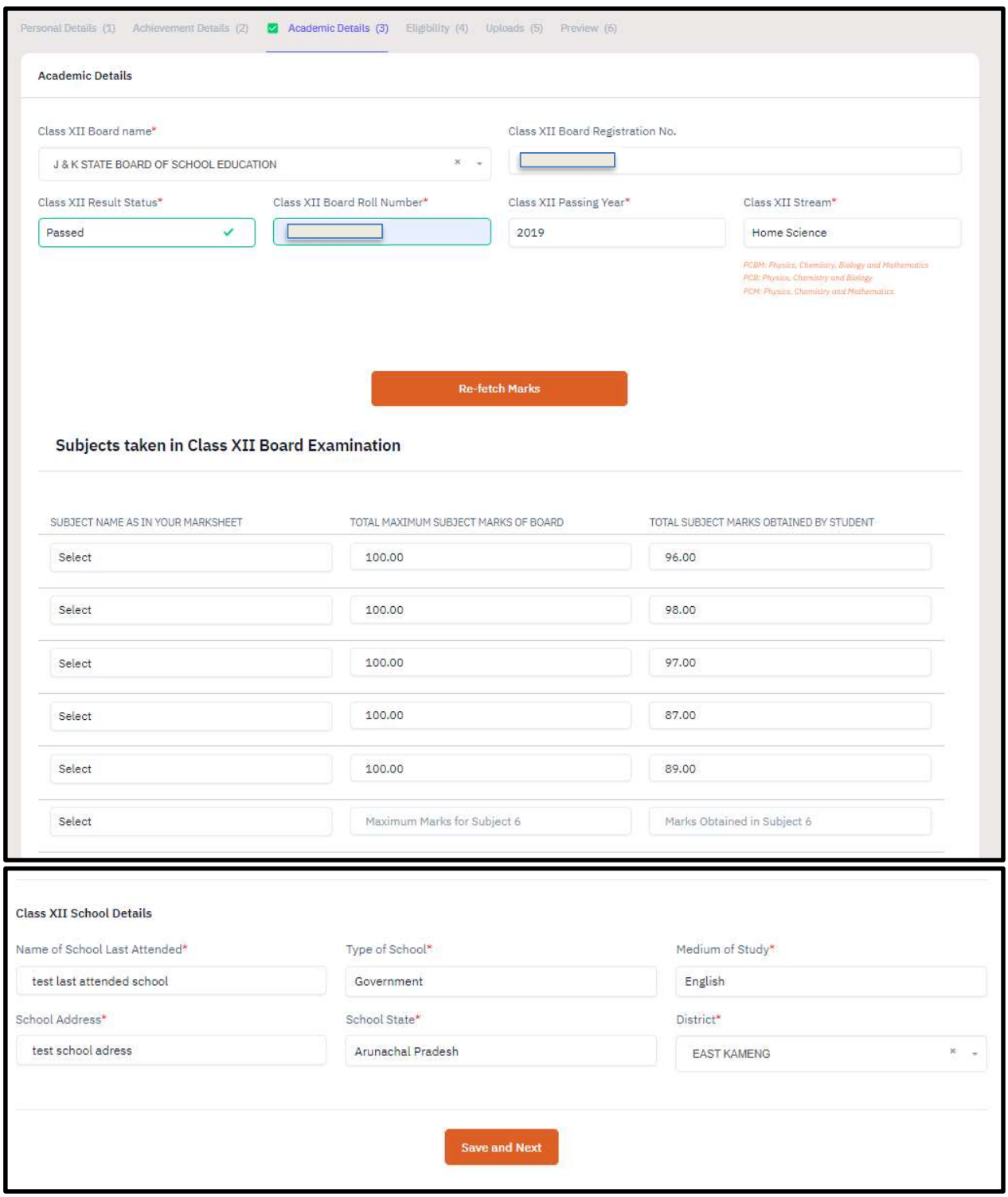

### Step 6: Eligibility

In this section, the applicants will be able to view the "Eligible Programmes" based on the academic details and CUET Score.

Click on "Proceed to next" button to move to the next step.

Note: The Eligibility listed below is based on information provided in Personal Section and Academic Details section. The Eligibility are subject to the verfication of documents of applicant. If any information/particulars/documents is found to be incorrect, your admission will be cancelled and penal action as applicable under the law shall be carried out against you.

Search to filter...

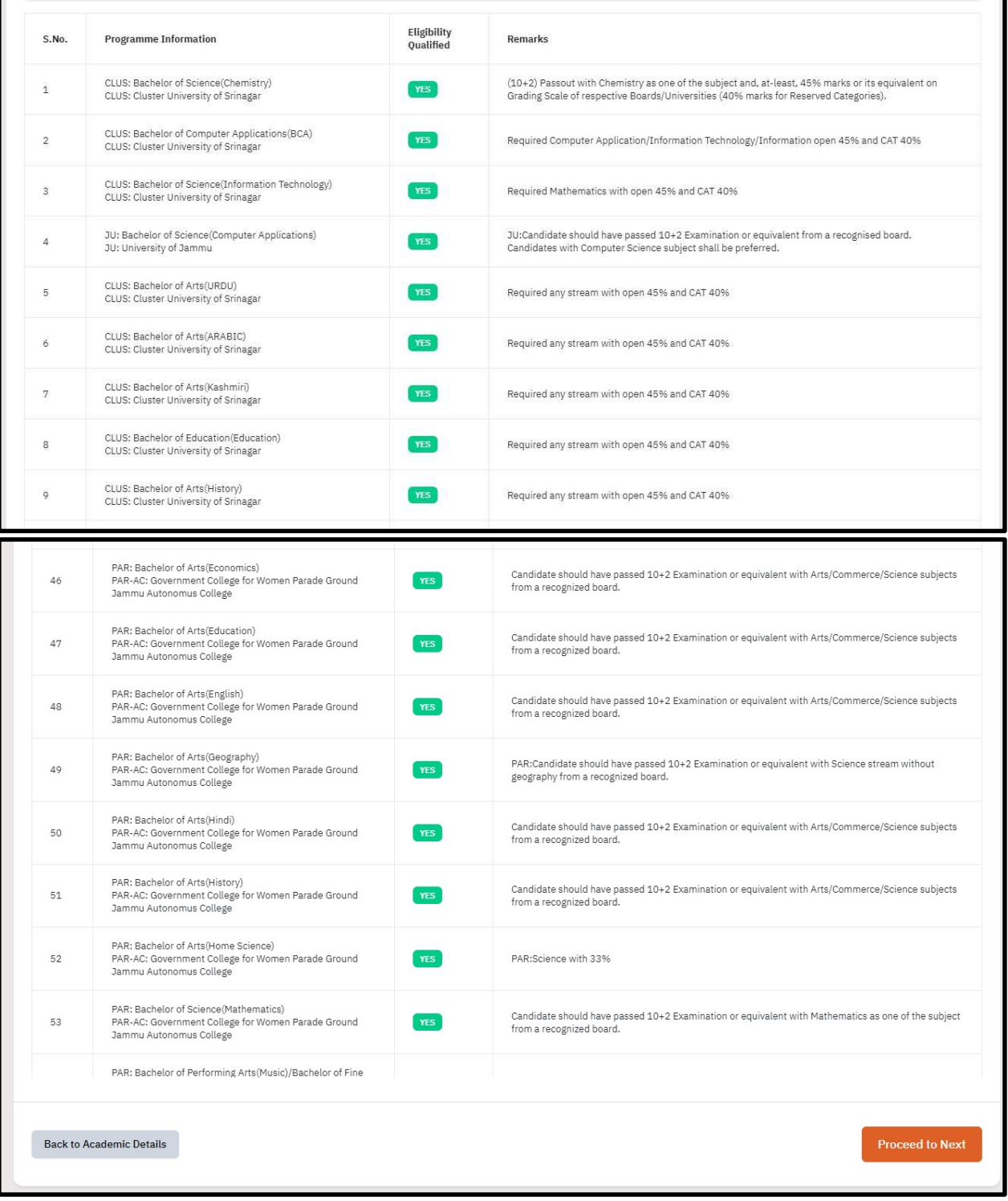

## Step 7: Uploads

In this section the applicants need to upload relevant documents based on the profile/achievements/academic details provided in the form.

Upload all relevant documents and click on "Preview and Submit" button to move to the next step.

### Step 8: Preview

In this section, the applicants can view a full preview of the details provided in the application form.

- Kindly verify all the details carefully and Check the Declaration boxes at the bottom of the form.
- Click on "Confirm and Submit" button to move to the next step.
- Your profile is successfully submitted.

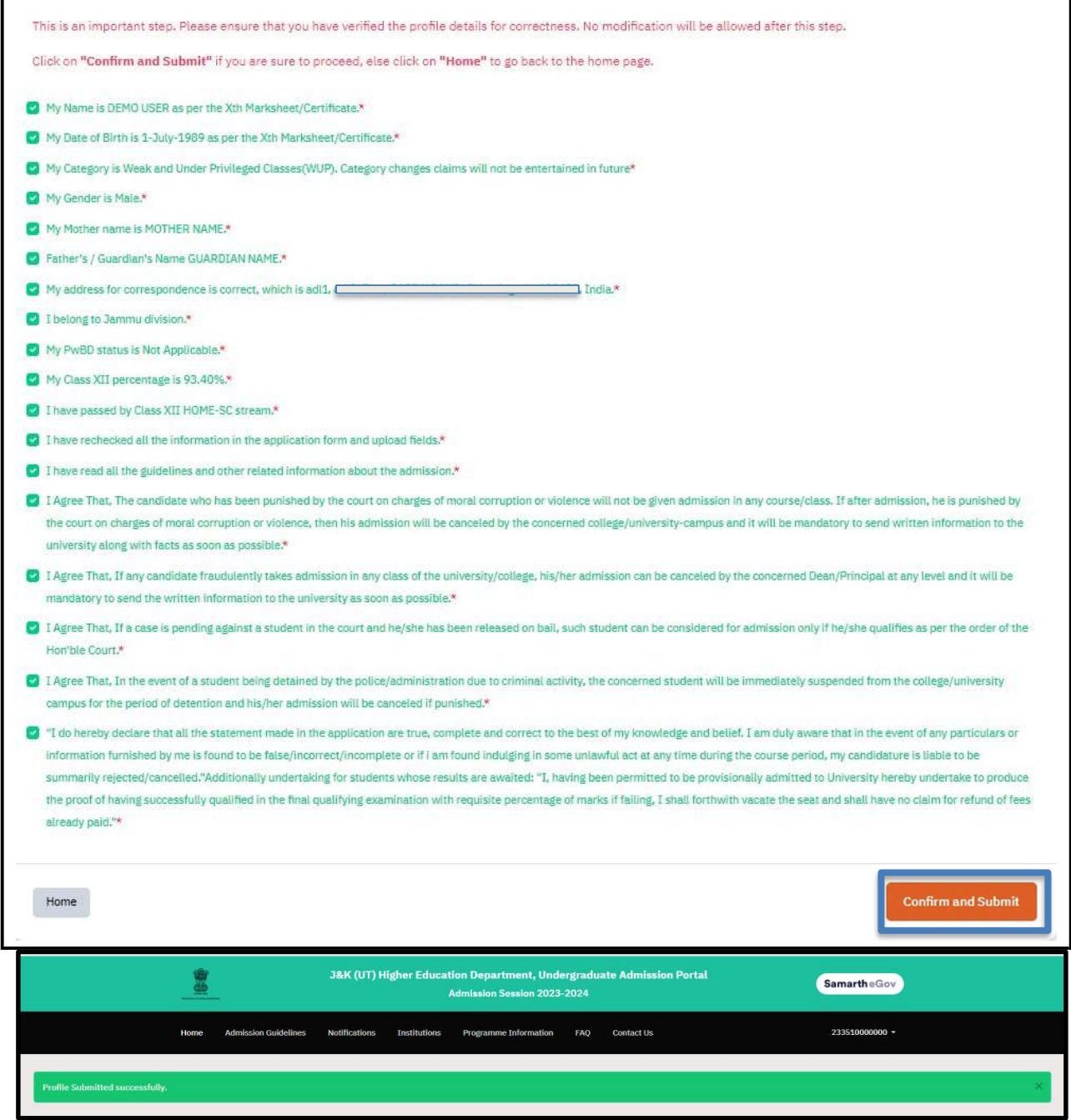

## Step 9: Programme Preferences Selection

After completing the profile, the applicants can now proceed to the "Programme Preferences Selection" from the dashboard.

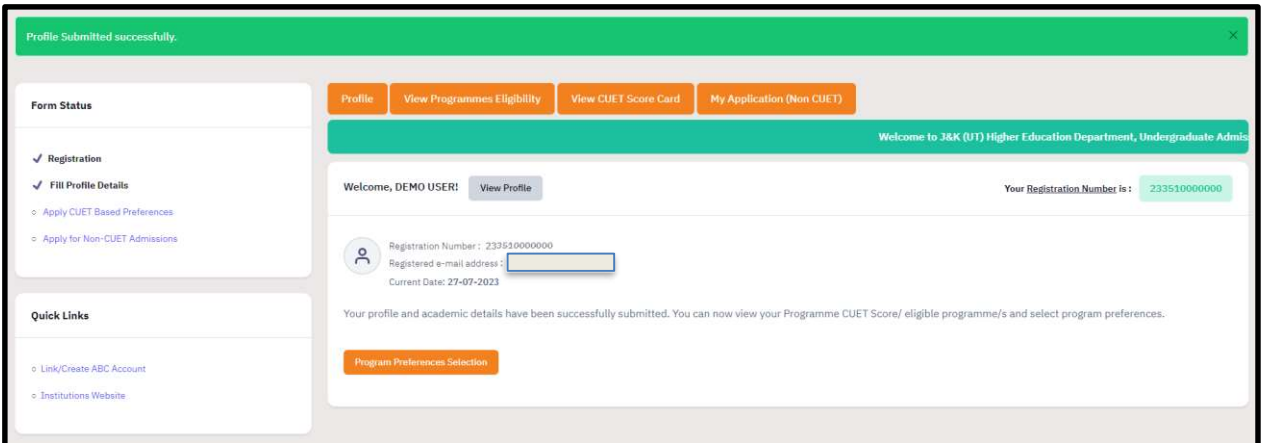

#### Steps

- View your CUET Score Card and check the declaration box.
- Click "Proceed to CUET Programme Eligibility"

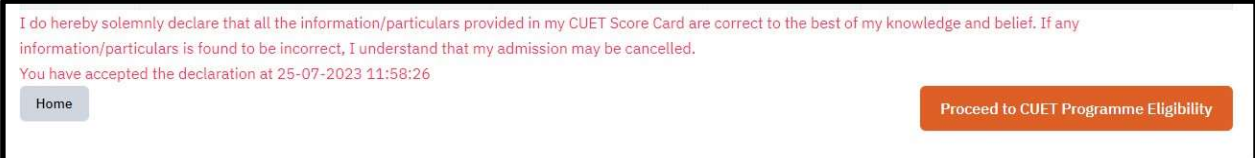

- On the next page, view the programme eligibility based on the CUET score and academic details.
- Click on "Proceed to preferences selection." (Note: Use "Filter" option to view eligibility for a specific programme.)

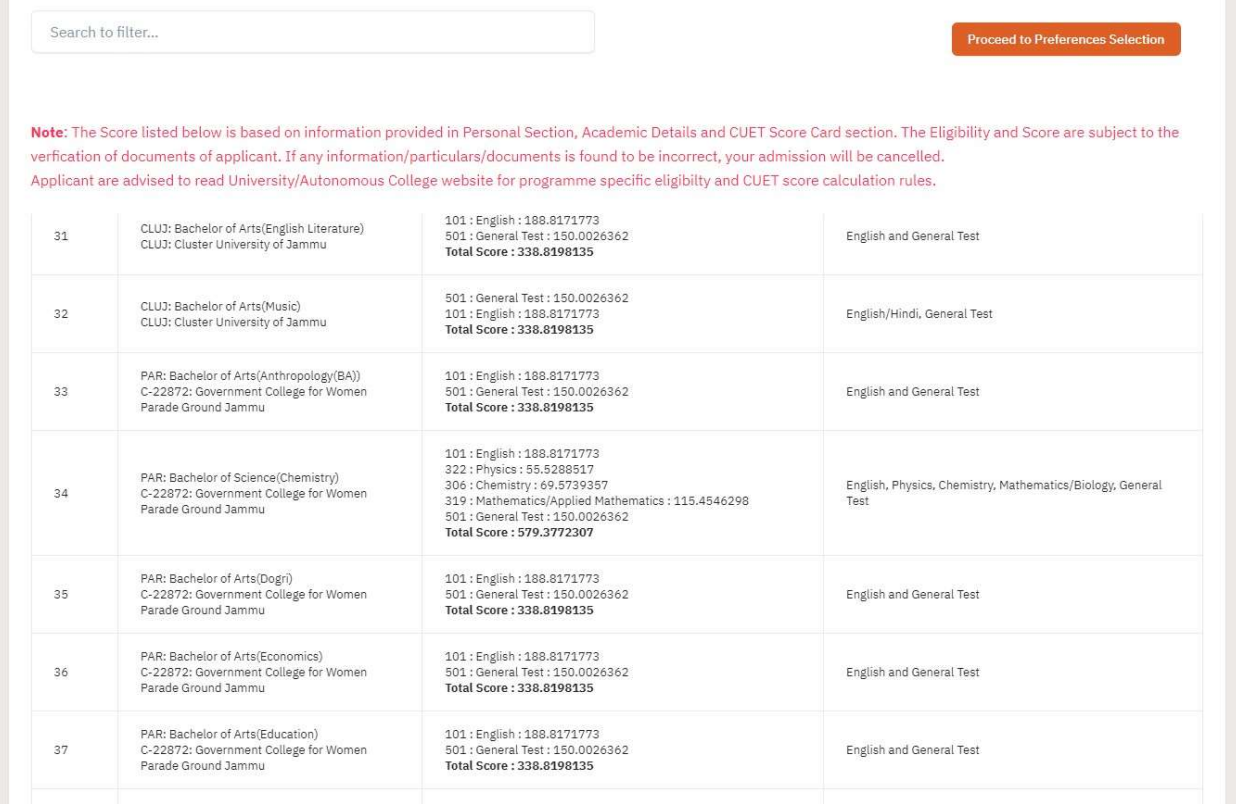

- Click on "Add" button in Available Preferences section
- View selected preference and their sorting order in the "Selected Preferences" section.
- Click on "Save Changes" button to save your preference selection.
- Click on "Proceed to preview selected preferences"

#### Note: 1. Use "Filters" at the top of the screen to view programmes in specific districts, universities etc. 2. Read all the instructions carefully

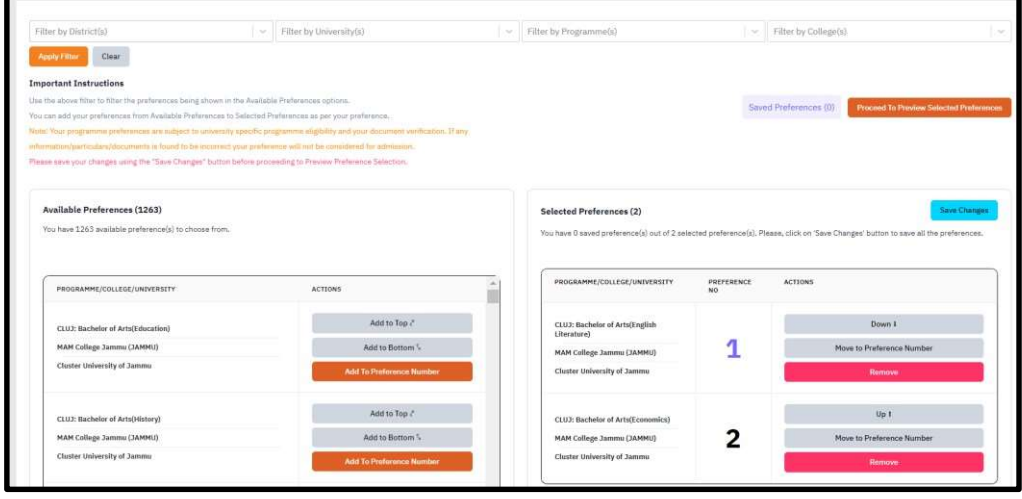

- On the next page, preview your saved preferences.
- Click on "Update Preferences" to make changes to saved preferences.
- Click on "Proceed to preview section" to move to the next step.
- On the next page "Preview" your saved preferences. Your preferences are successfully saved at this step.

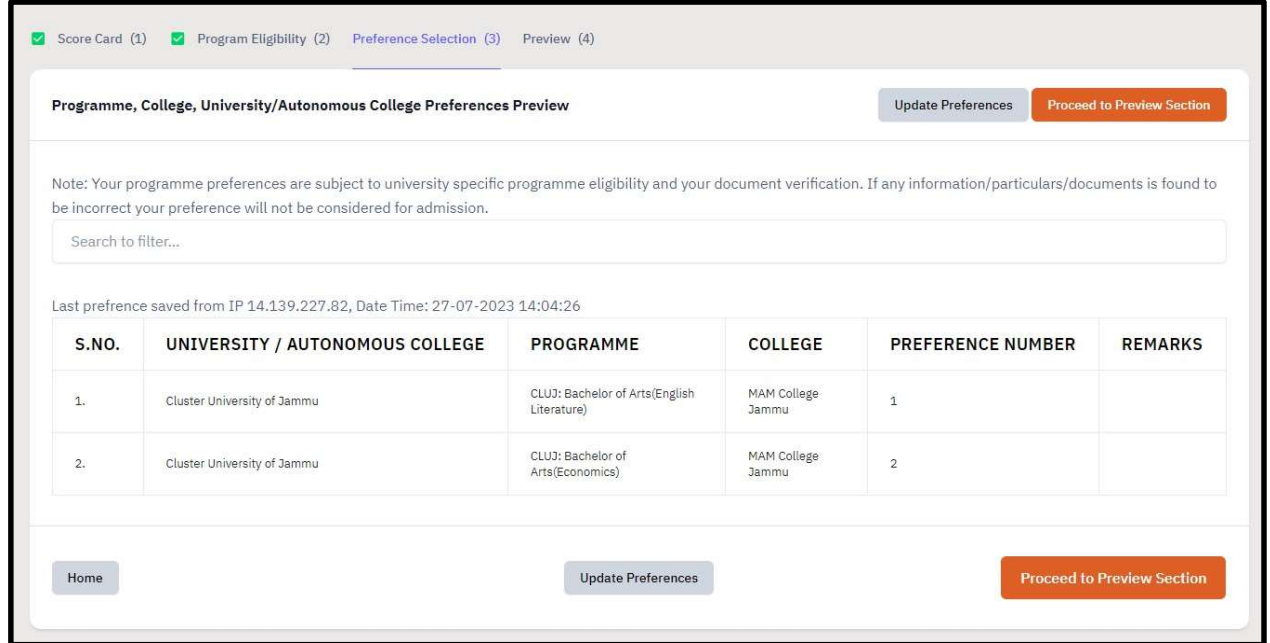

### Step 10: View/Print your Application Form

- Login to your registered account.
- Click "My CUET Application" button on the dashboard.
- Click on "Print PDF" to print the application form which includes information about your saved preferences.

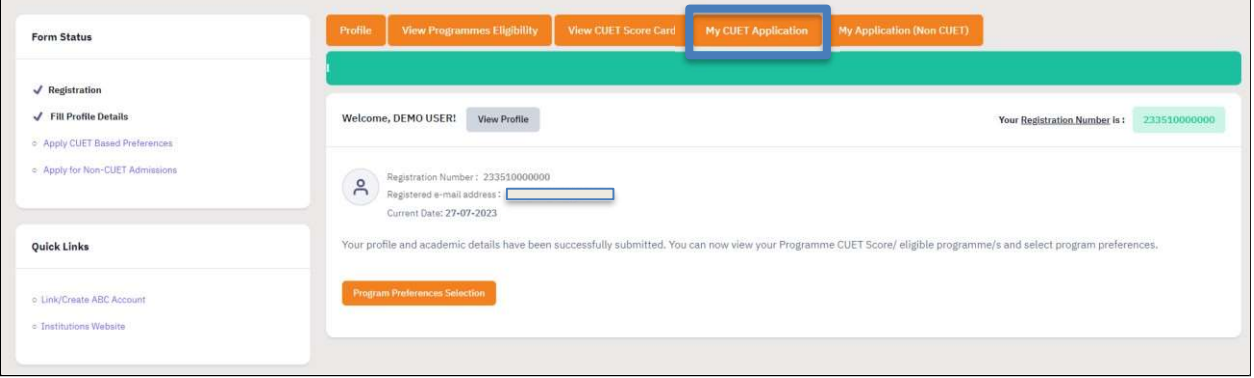

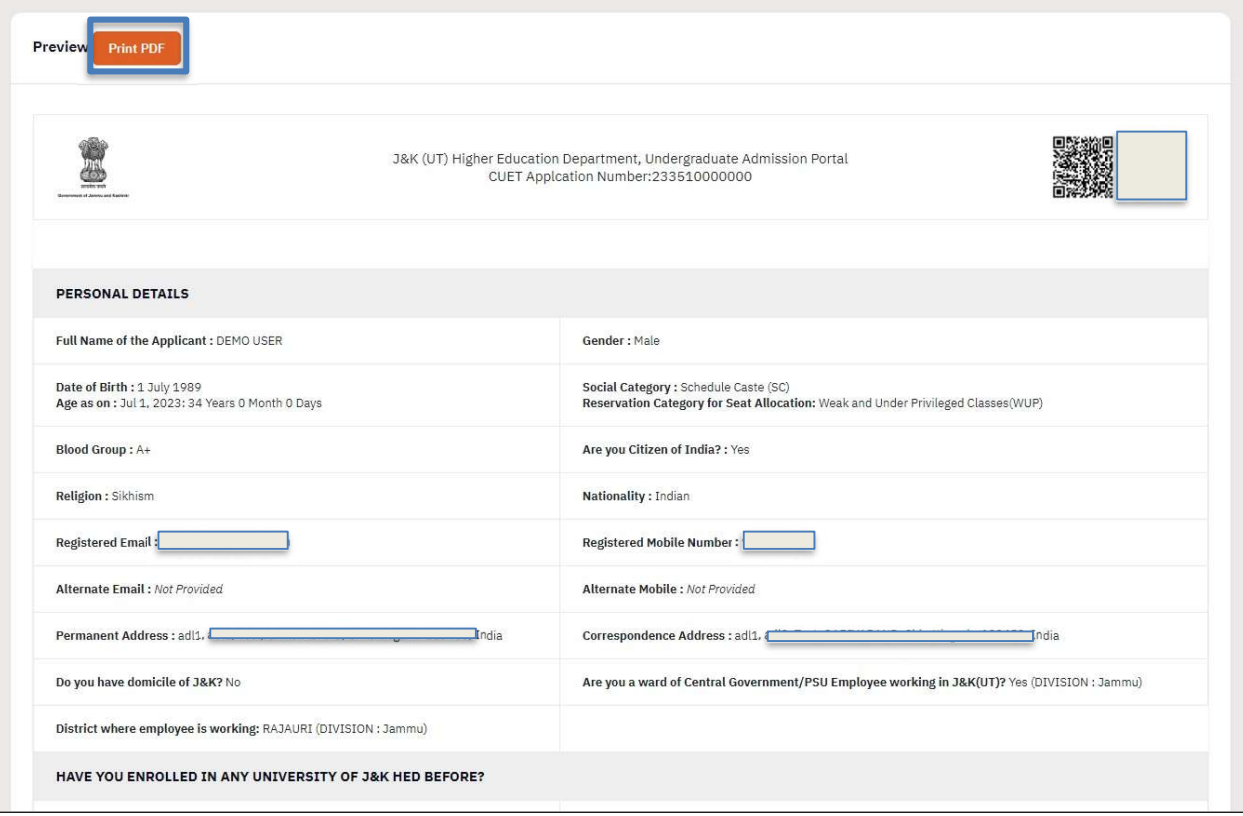